## **COME CONFERMARE, MODIFICARE O INSERIRE GLI OBIETTIVI NEL DOCUMENTO DI VALUTAZIONE ALL'INTERNO DEL REGISTRO ELETTRONICO**

• **Per confermare gli obiettivi già inseriti nel primo quadrimestre:**

#### **Andare sul registro docenti e selezionare una materia**

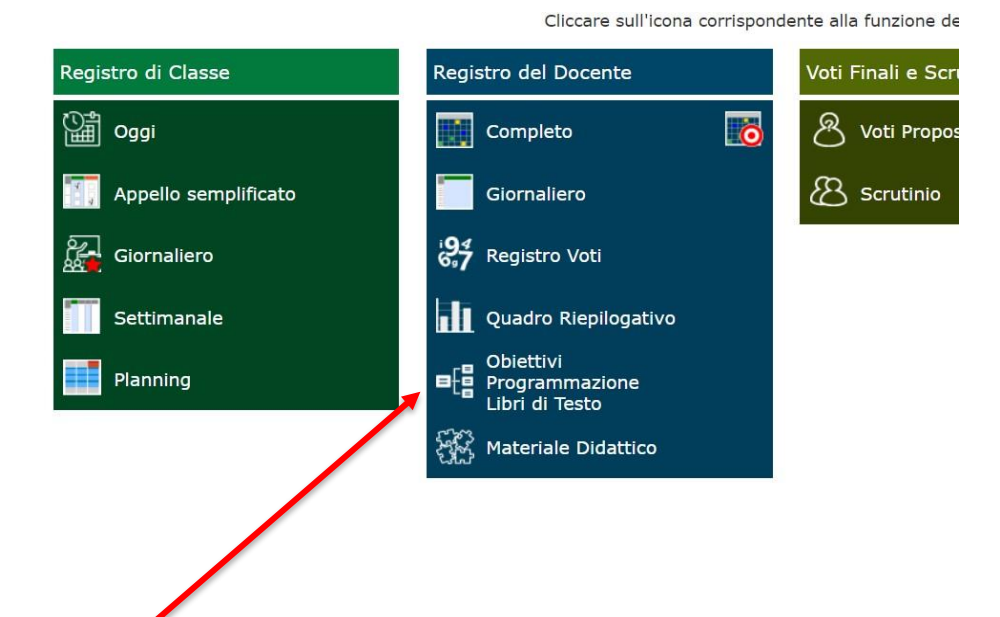

#### **Selezionare "OBIETTIVI- PROGRAMMAZIONE- LIBRI DI TESTO"**

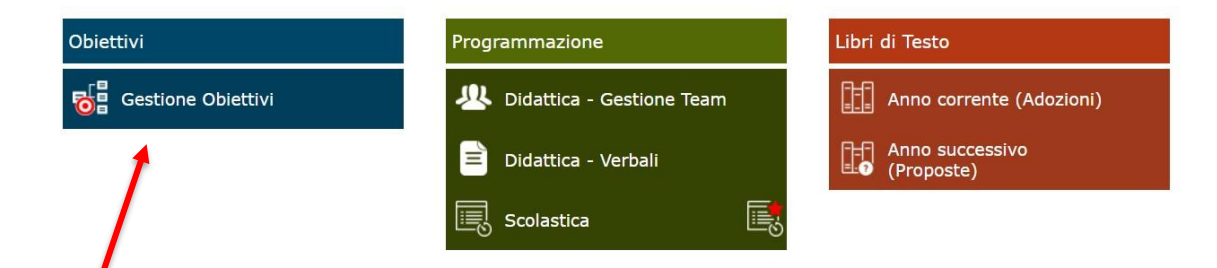

## **Selezionare GESTIONE OBIETTIVI, si apre la schermata dove sono già inseriti gli obiettivi del primo quadrimestre**

#### **Scegliere l'obiettivo che si vuole confermare e cliccare MODIFICA**

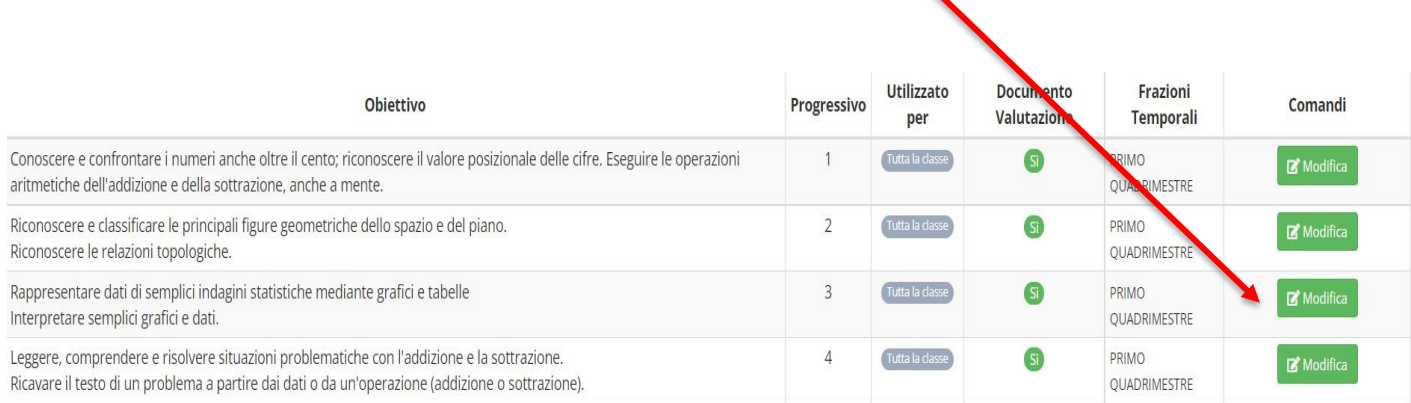

# **Nella barra frazioni temporali, cliccare e comparirà la scritta SECONDO QUADRIMESTRE, selezionare la scritta e salvare**

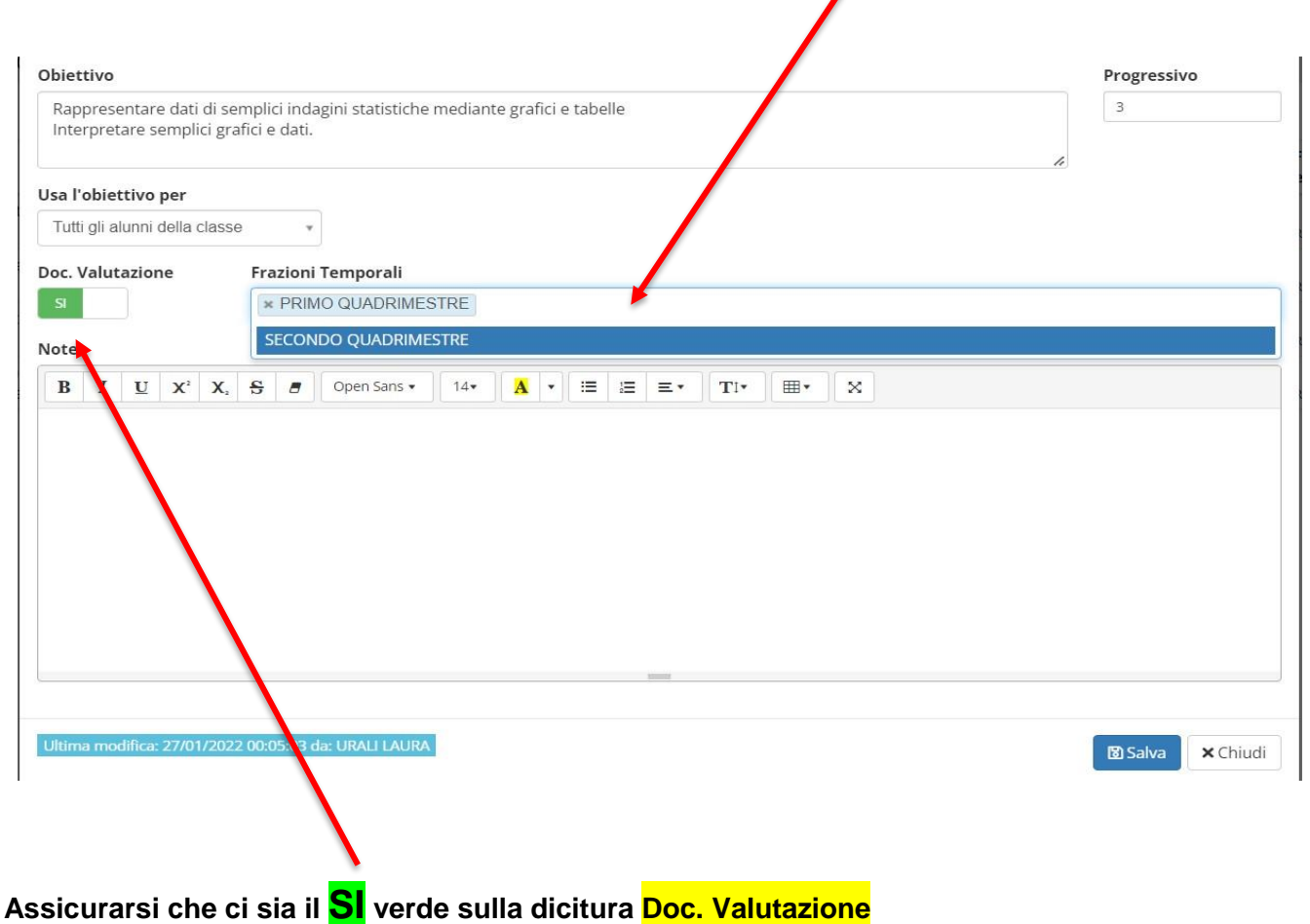

## **A questo punto la schermata degli obiettivi apparirà in questo modo**

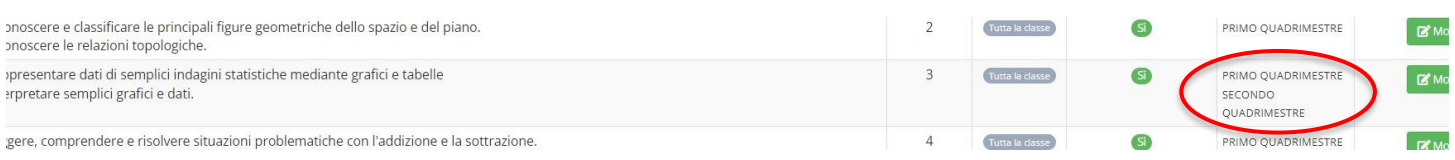

# • **Per modificare gli obiettivi già inseriti nel primo quadrimestre:**

**Sempre all'interno della schermata degli obiettivi dove sono già inseriti gli obiettivi del primo quadrimestre**

**Copiare l'obiettivo del primo quadrimestre che si vuole modificare,**

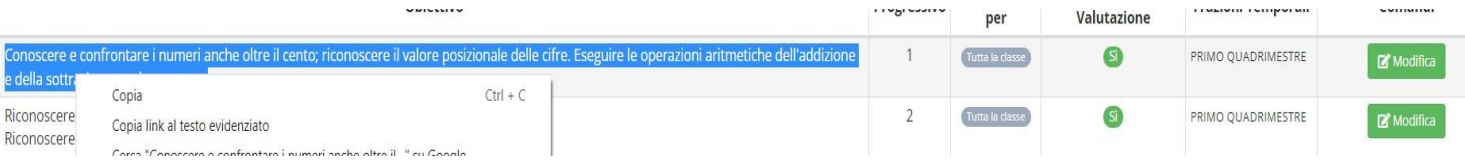

### **Cliccare NUOVO OBIETTIVO**

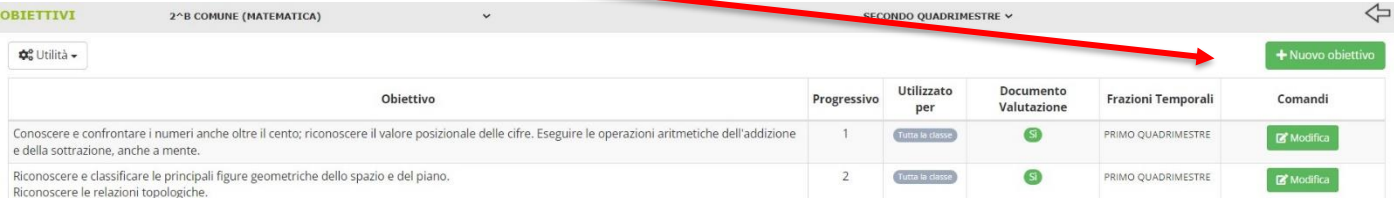

#### **Incollare l'obiettivo da modificare e cambiarlo**

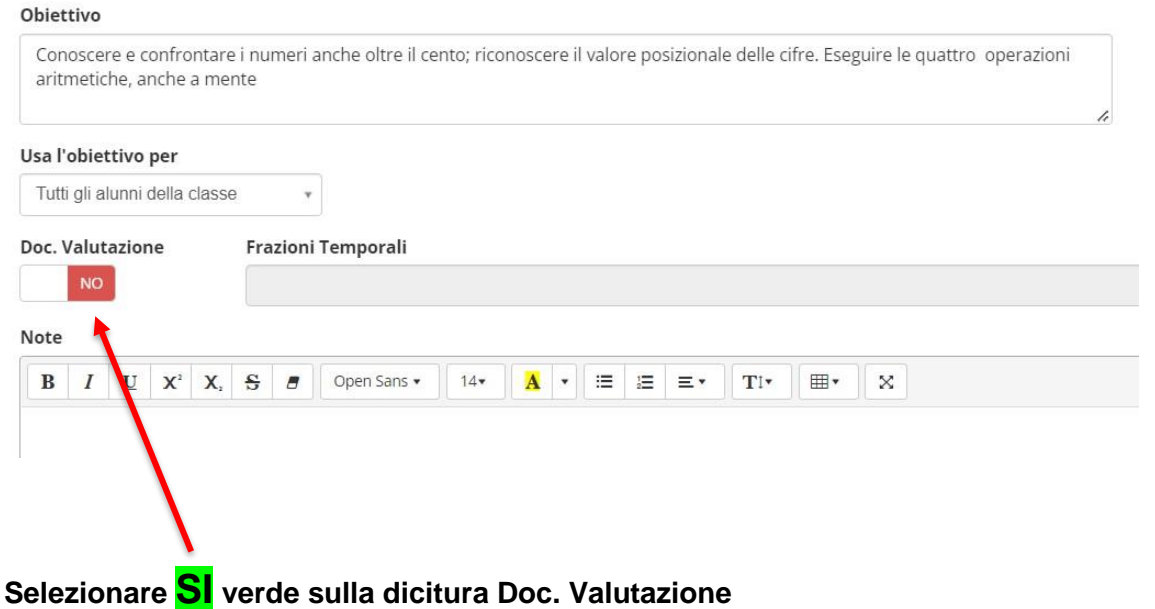

## **Nella barra frazioni temporali, cliccare e comparirà la scritta SECONDO QUADRIMESTRE, selezionare la scritta e salvare.**

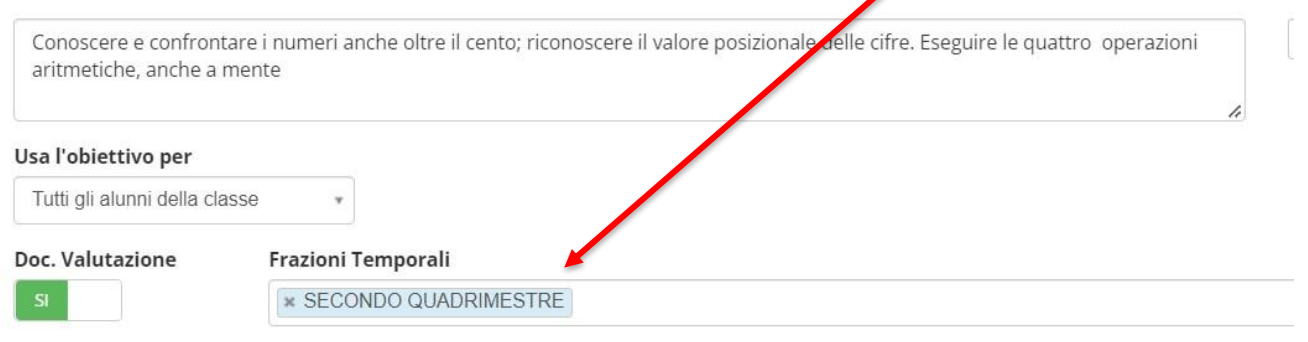

Note

# **In questo modo l'obiettivo modificato comparirà solo nel secondo quadrimestre**

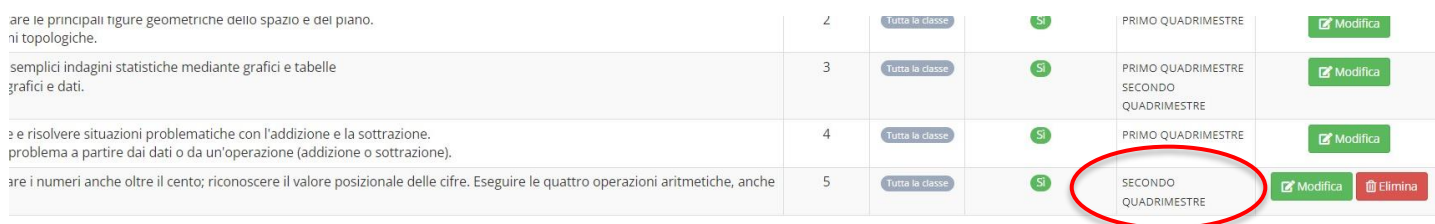

#### **ATTENZIONE!**

**Se l'obiettivo che si intende modificare non si copia all'interno di "NUOVO OBIETTIVO", ma si agisce direttamente da MODIFICA si va a modificare l'obiettivo anche all'interno del documento di valutazione del primo quadrimestre.**

# • **Per inserire nuovi obiettivi**

**Sempre all'interno della schermata degli obiettivi dove sono già inseriti gli obiettivi del primo quadrimestre**

#### **Cliccare su nuovo obiettivo, scrivere l'obiettivo che si vuole inserire**

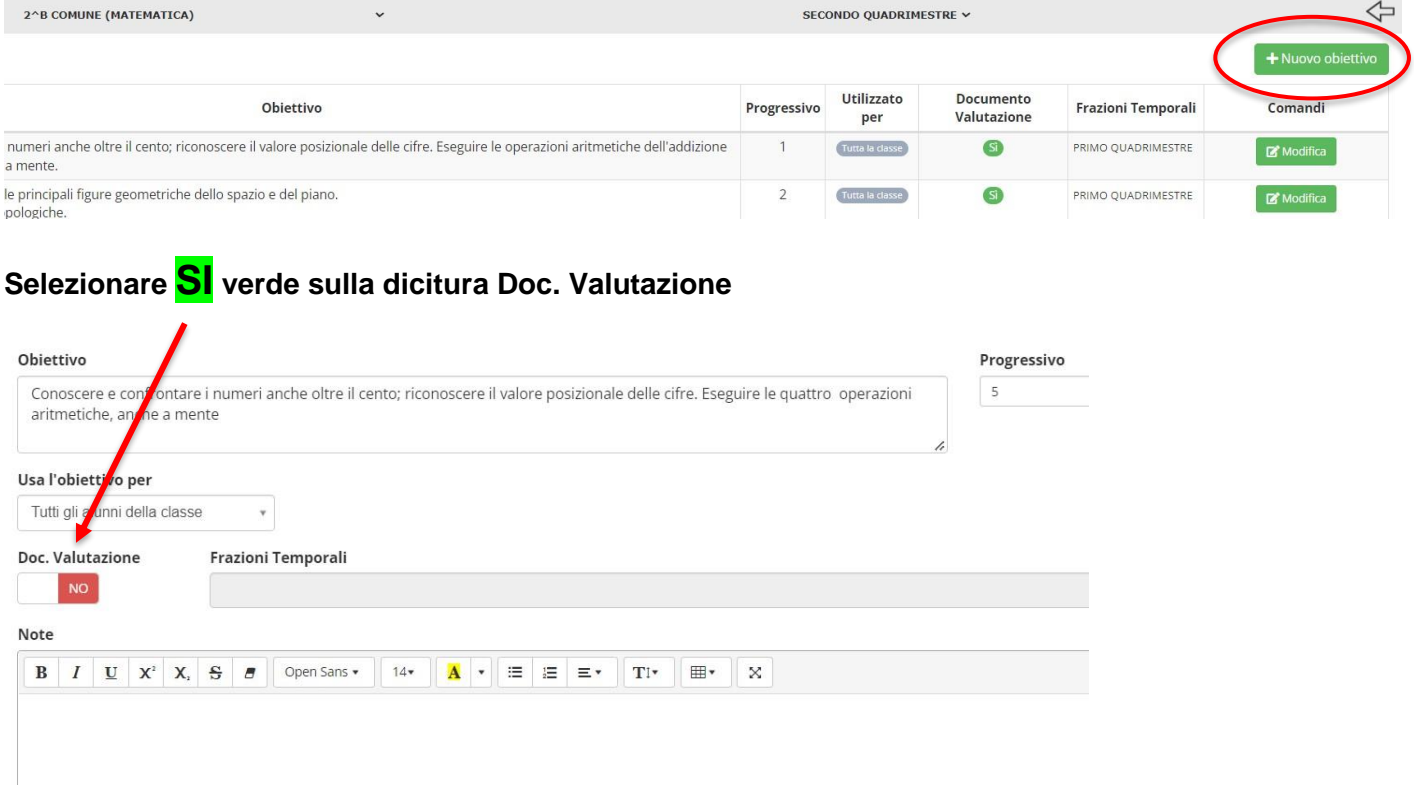

**Nella barra frazioni temporali, cliccare e comparirà la scritta SECONDO QUADRIMESTRE, selezionare la scritta e salvare.**

**In questo modo il nuovo obiettivo comparirà solo nel secondo quadrimestre**

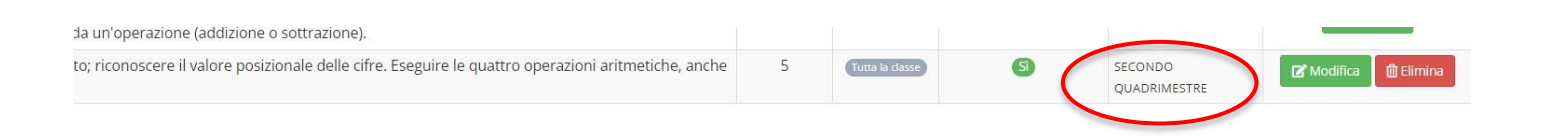